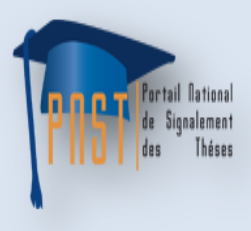

Portail National de Signalement des Thèses

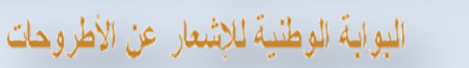

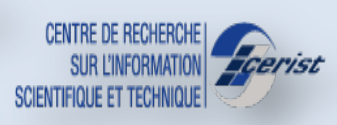

# **Manuel d'utilisation pour l'inscription de sujet de recherche**

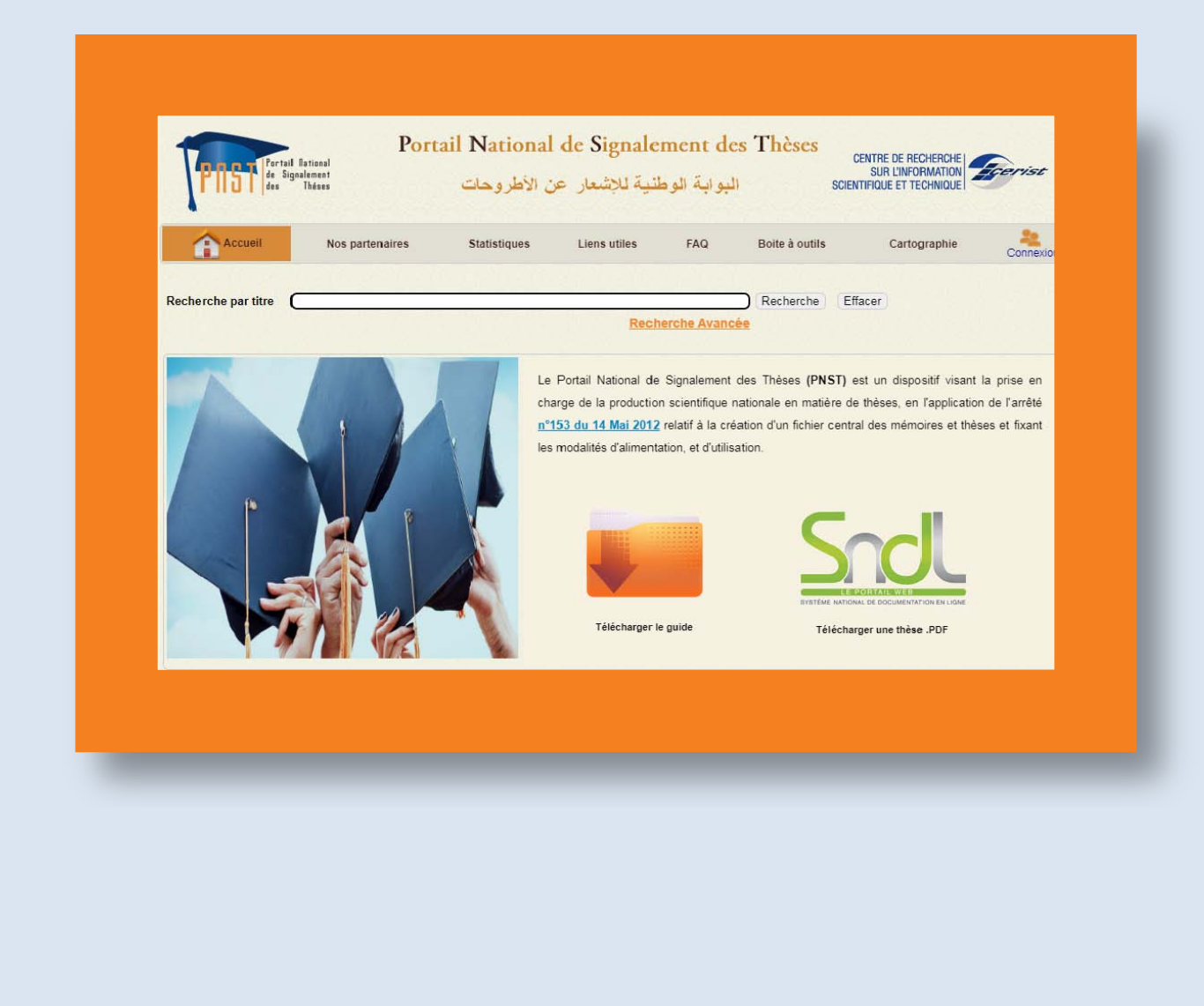

**Département Information Scientifique et Technique [www.dist.cerist.dz](http://www.dist.cerist.dz/)**

**©CERIST 2022**

**Ce manuel présente succinctement les informations relatives à l'utilisation de la plate-forme de Portail national de signalement des thèses PNST Il décrit l'utilisation du portail PNST à savoir :**

- **L'accès au portail PNST**
- **La recherche et la syntaxe utilisée sur le PNST**
- **Le module d'inscription de sujet de recherche par le thésard sur le PNST**

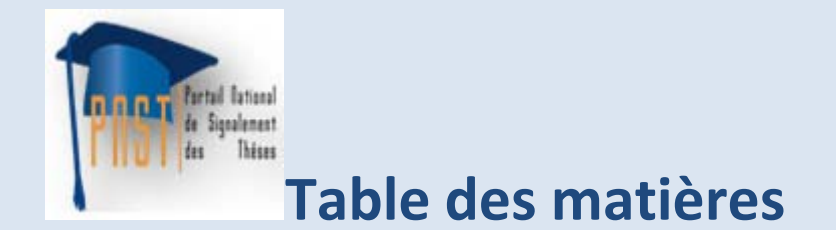

# **Sommaire**

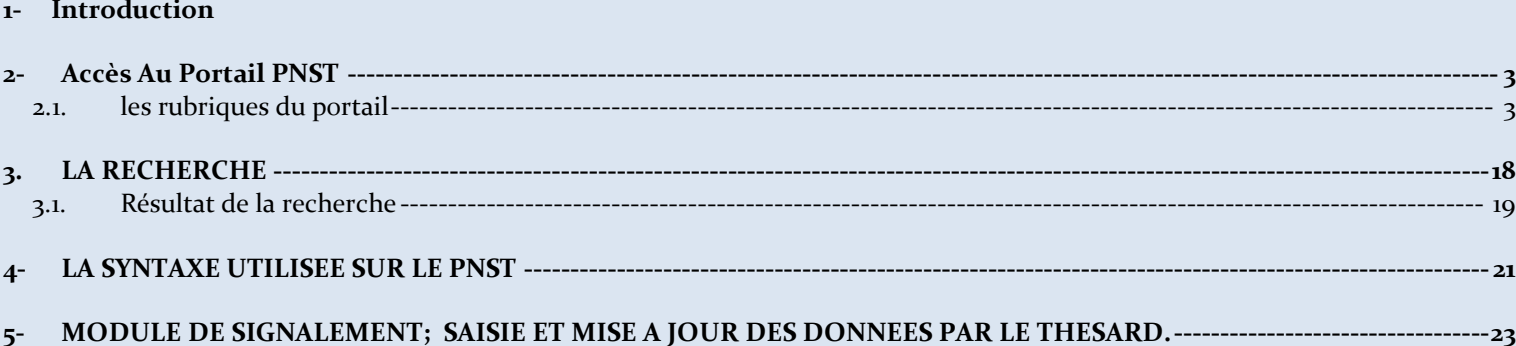

# **1. Introduction**

: Portail national de signalement des thèses est un dispositif global PNST: Portail national de signalement des thèses est un dispositif globale d'accès à la production scientifique des chercheurs en matière de thèse (magistère, doctorat et doctorat LMD). Il couvre tout le circuit de production de la thèse : *du signalement du sujetet sa validation jusqu'à la diffusion de la thèse soutenue.*

Conformément au décret n° 153 du 14 Mai 2012, relatif à la création d'un fichier central des mémoires et thèses et fixant les modalités d'alimentation, et d'utilisation, le doctorant dispose de :

- L'exclusivité sur le sujet traité.
- Le droit d'accès, de rectification et de suppression des données le concernant.

Le PNST se veut être un réservoir exhaustif pour les travaux de recherches en cours en Algérie.

#### Ses principaux objectifs sont :

- Accélérer le processus de validation des sujets
- Signaler et recenser toute la production scientifique
- Faciliter le dépôt des thèses soutenues
- Offrir l'accès au texte intégral
- Valoriser les travaux de Recherche en cours (Magister, Doctorat)
- Eviter la redondance et le plagiat des travaux de recherches.
- Faciliter la création de réseaux de recherche et de chercheurs.
- Servir de base pour une cartographie de la recherche et des réseaux de chercheurs.
- Valoriser l'activité de recherche et des chercheurs par la génération des produits informationnels à valeur ajoutée.
- Assurer un archivage pérenne

#### **Le PNST permet de :**

- *Constituer une base de données sur les projets de recherche en cours.*
- *Valoriser les travaux de Recherche en cours (Magister, Doctorat)*

# **! NOTE**

**Le CERIST n'a aucune responsabilité sur les sujets des thèses proposées ni sur Le contenu des thèses déposées. Cette responsabilité relève exclusivement de l'établissement de rattachement du doctorant** 

# <span id="page-5-0"></span>**2- Accès Au Portail PNST**

L'accès au portail PNST se fait via l'adresse suivante : [www.pnst.cerist.dz](http://www.pnst.cerist.dz/)

La page d'accueil du PNST affiche une vue d'ensemble sur les rubriques du portail: (fig.1).

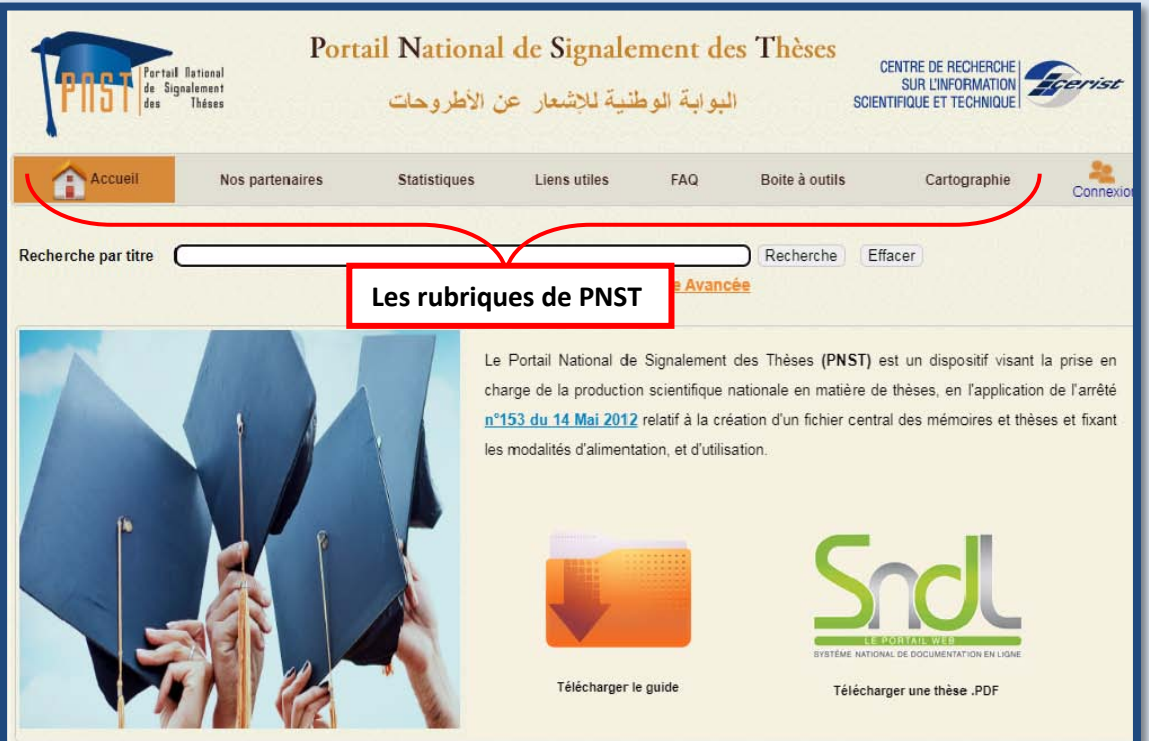

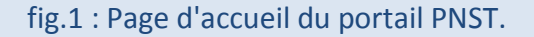

#### <span id="page-5-1"></span>**2.1. les rubriques du portail**

Le portail contient les rubriques suivantes : **Accueil**, **Nos partenaires**, **statistiques**, **liens utiles**, **FAQ**, **Boite à outils, cartographie** et le lien **connexion** pour accéder aux différents modules.

L'onglet Nos partenaires affiche une liste des différents partenaires concernés par le portail (fig.2), à savoir :

- Le Ministère de l'Enseignement Supérieur et de la Recherche Scientifique,

- Les institutions académiques algériennes (Universités, Centres universitaires, Ecoles et Instituts nationaux).

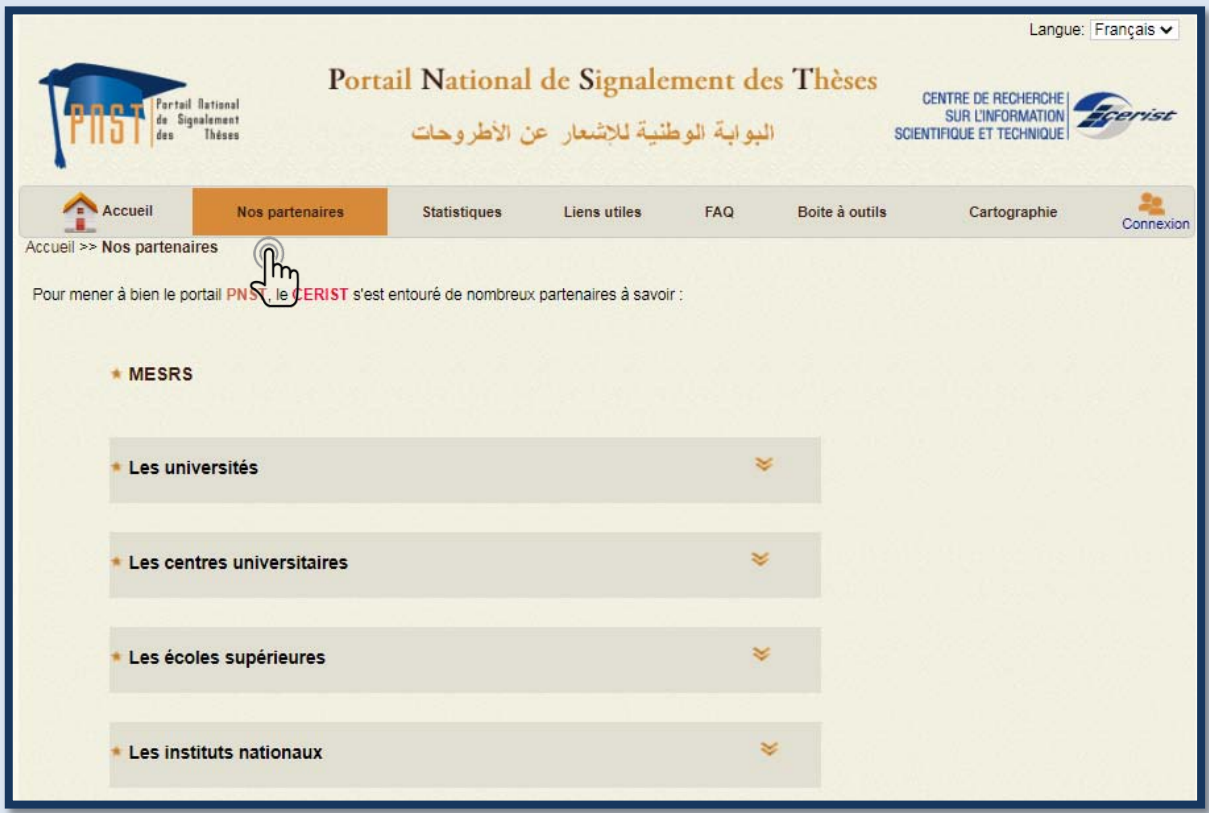

fig.2 : Les partenaires du Portail.

L'onglet **Statistiques** affiche un tableau contenant différentes statistiques : (Fig3)

- **Affichage par type d'établissement nous permet d'avoir : (Fig4)**
	- Nombre d'établissement
	- Nombre de sujets en cours
	- Nombres de thèses soutenues
	- Nombre de thèses avec texte intégral
	- Visualisation graphique

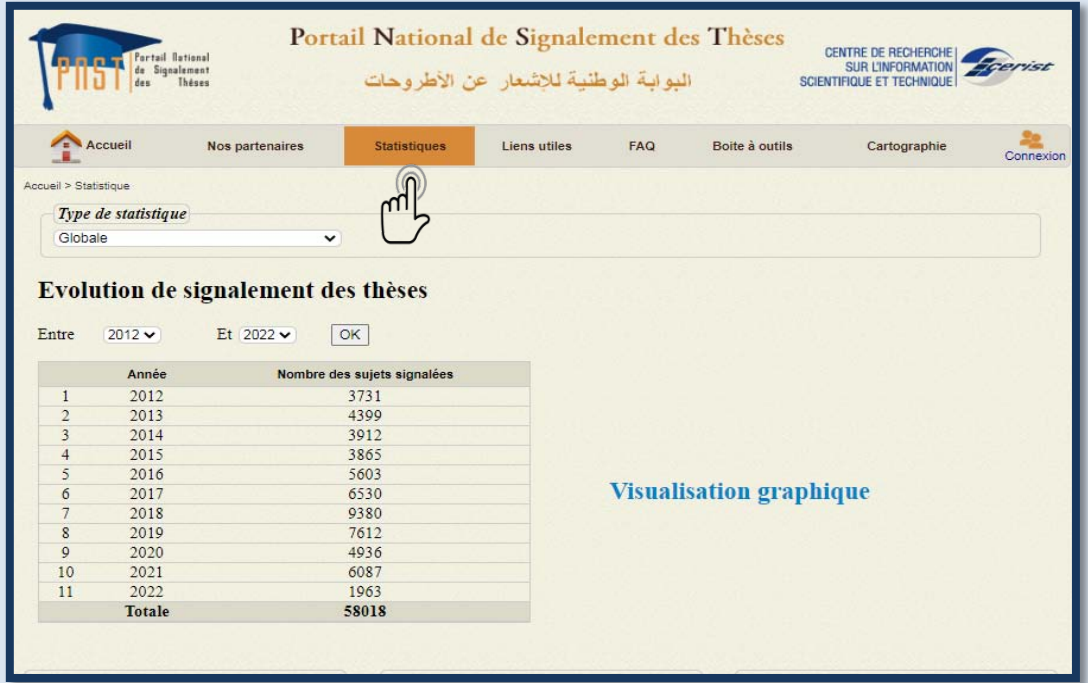

fig.3 : L'affichage des statistiques.

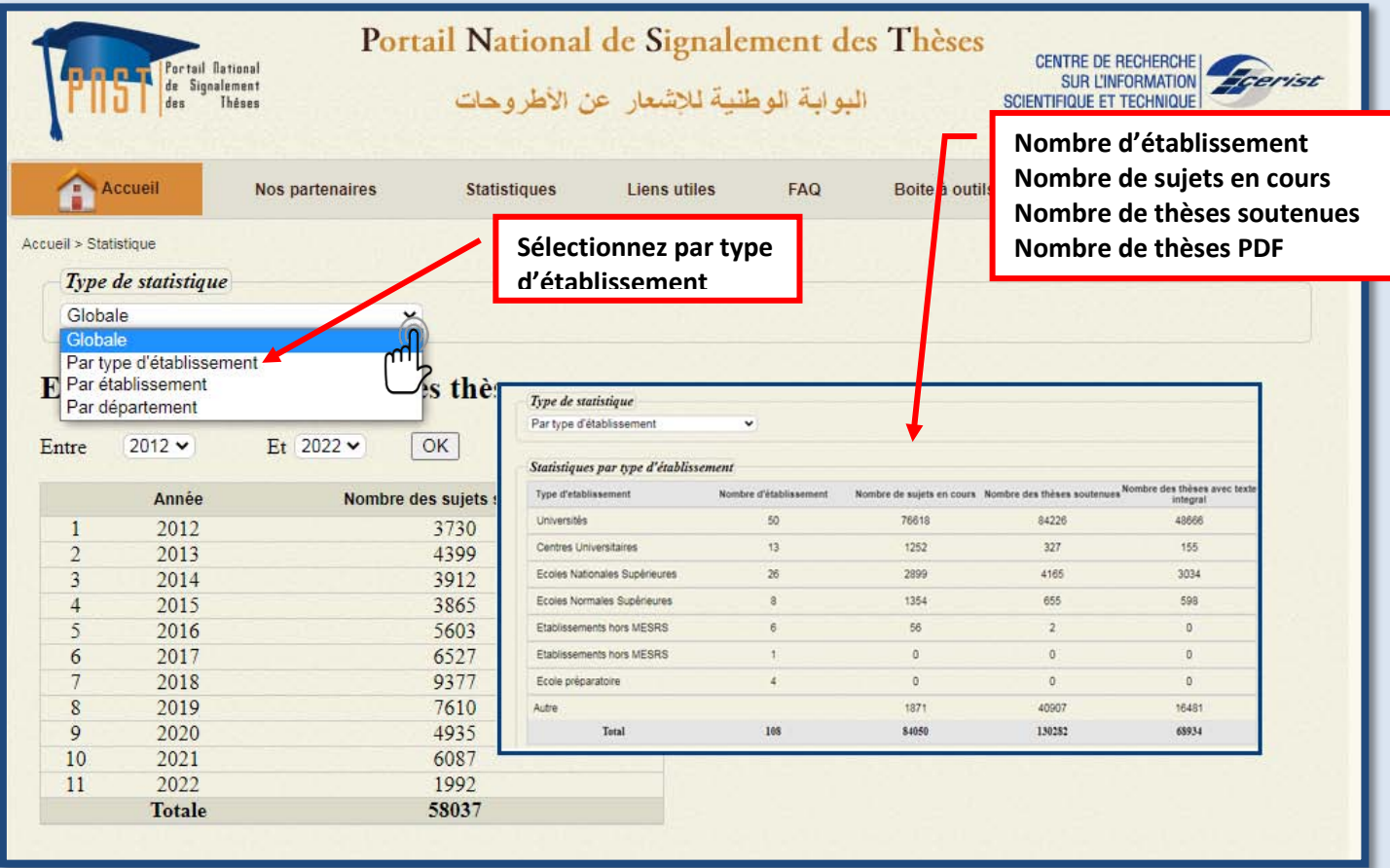

Fig.4 : affichage des statistiques par type d'établissement.

#### **Affichage par établissement ce qui nous permet d'avoir : (Fig5)**

- Le nombre total dans la base avec la possibilité de choisir l'année
- Statistique par mois

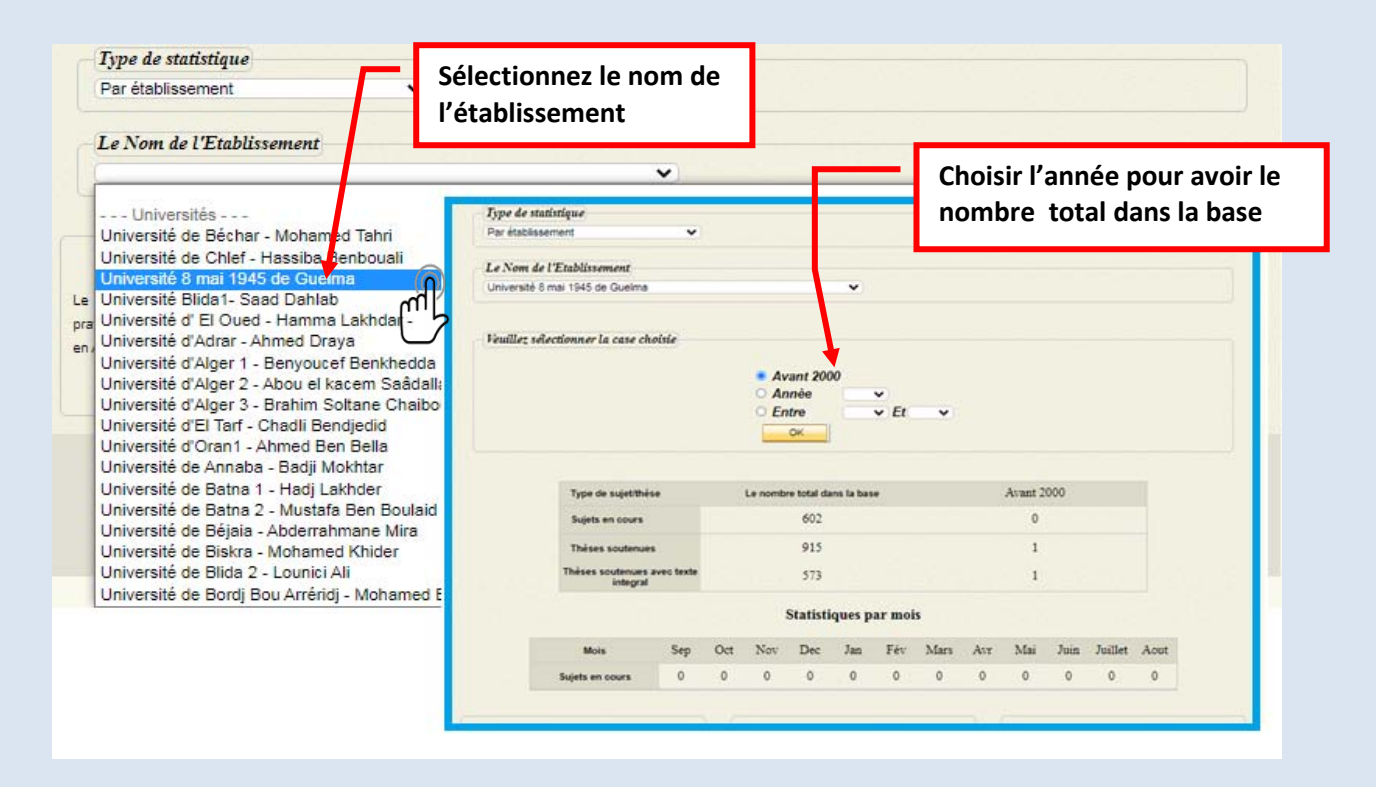

Fig.5 : Affichage des statistiques par établissement.

# **Affichage par département ce qui nous permet d'avoir : (Fig. 6)**

- Le nombre de département demandé par université

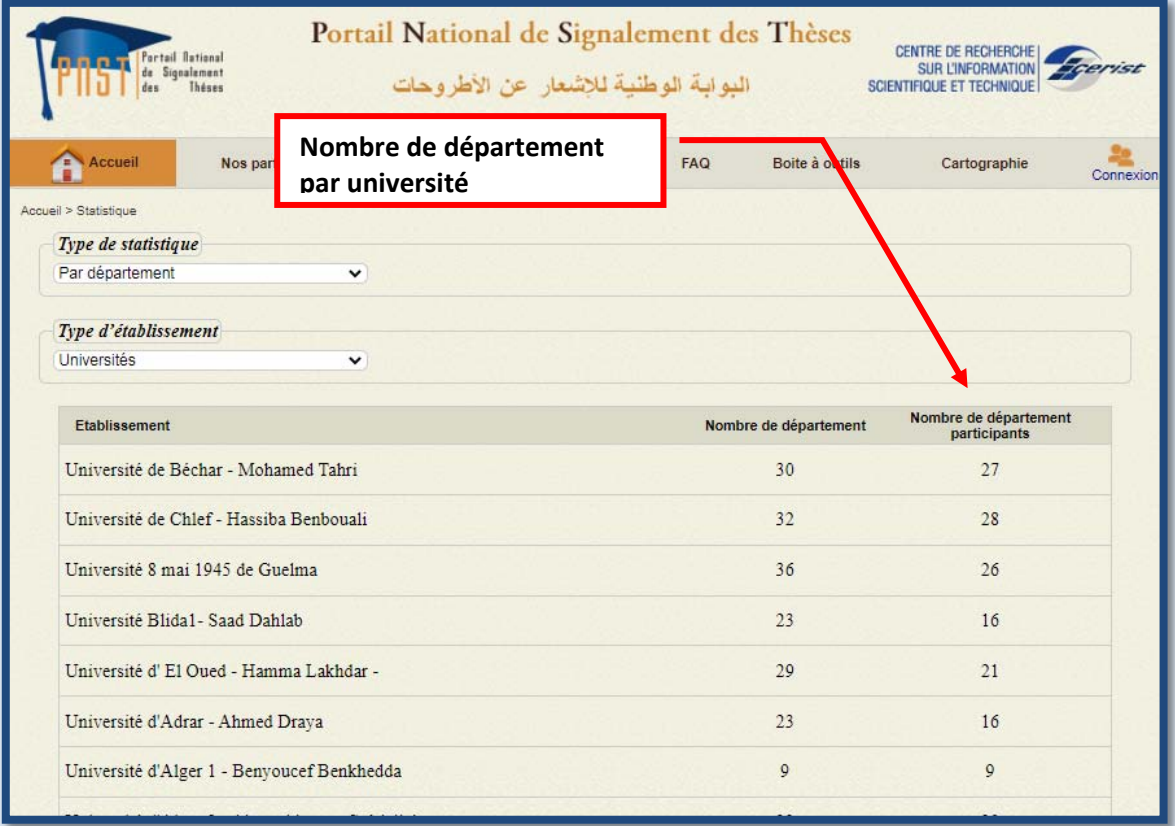

Fig.6 : Affichage des statistiques par département.

## **Visualisation graphique :**

Permet de visualiser l'évolution de signalement des thèses (Fig. 7)

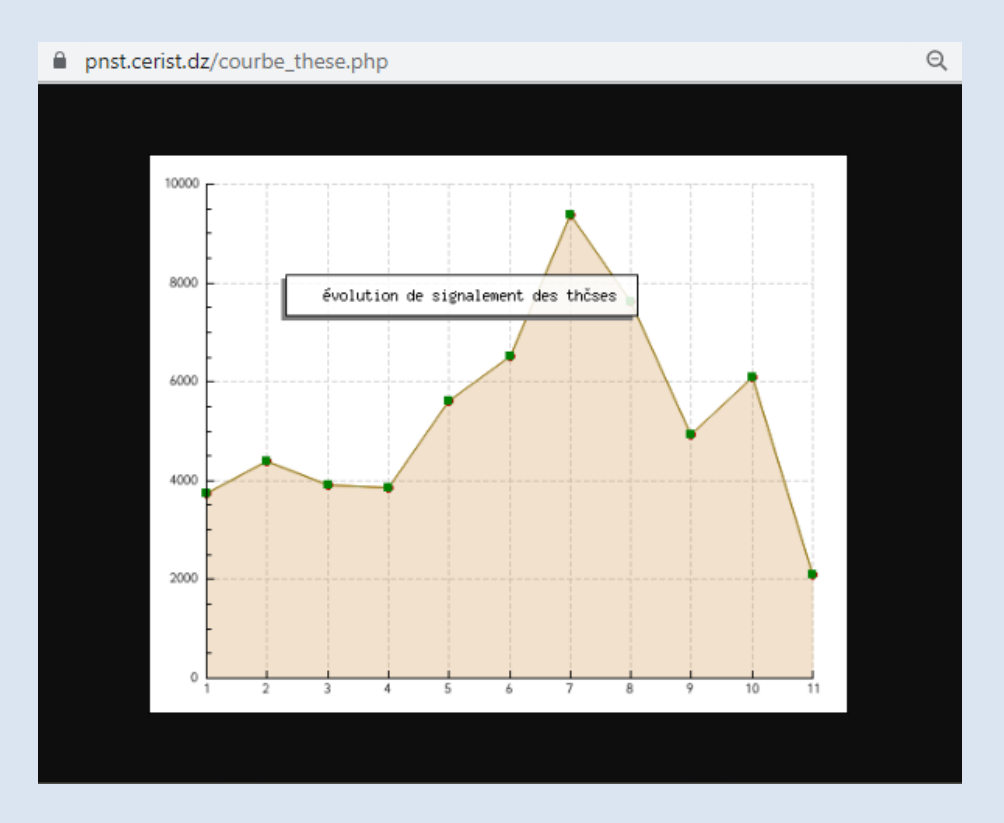

Fig.7 : affichage des statistiques par établissement.

L'onglet Liens utiles affiche une liste exhaustive des différents portails nationaux

développés au niveau du CERIST, ainsi que quelques portails similaires au PNST. (Fig.8)

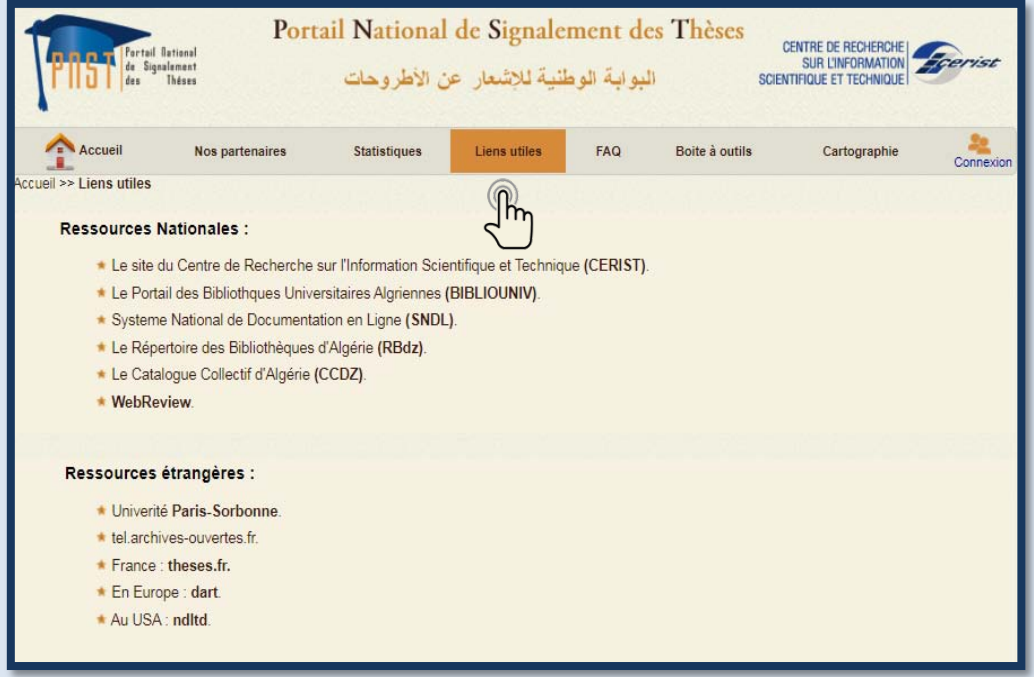

Fig.8: contenu de l'onglet liens utiles.

L'onglet FAQ contient des réponses aux questions les plus fréquemment posées par les différents usagers du portail PNST. (fig.9)

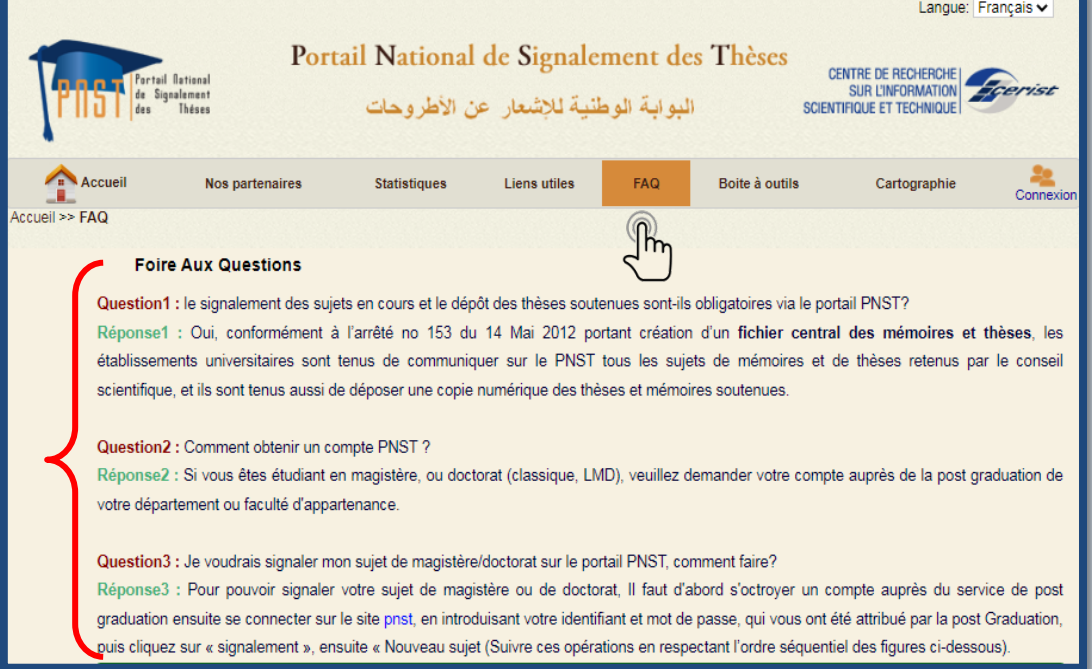

Fig.9 : contenu du FAQ.

L'onglet Boite à outils présente quelques outils et normes qui accompagnent le thésard pendant l'élaboration de sa thèse voir fig. 10

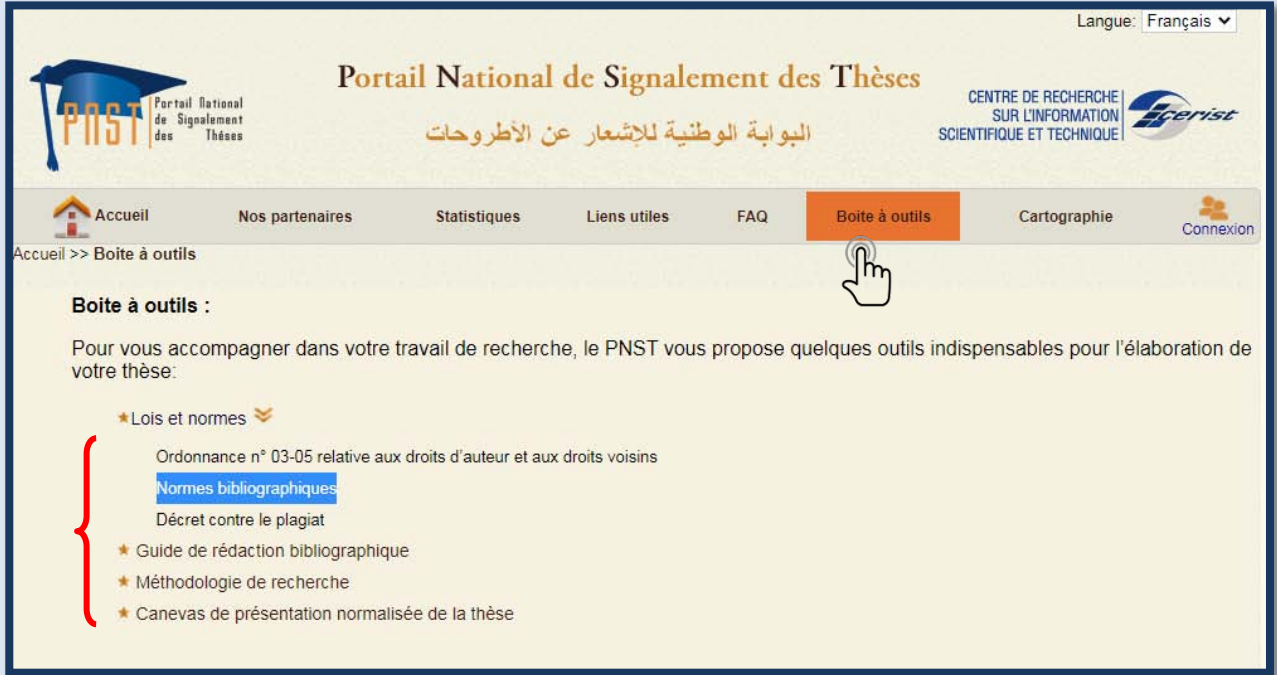

Fig. 10 : Les outils et normes

L'onglet <sup>Cartographie</sup> nationale sur la recherche en matière de thèses permet d'afficher le Nombre de thèses en cours par wilaya de l'Algérie avec une liste des établissements par affiliations Voir Fig. 11 et 12

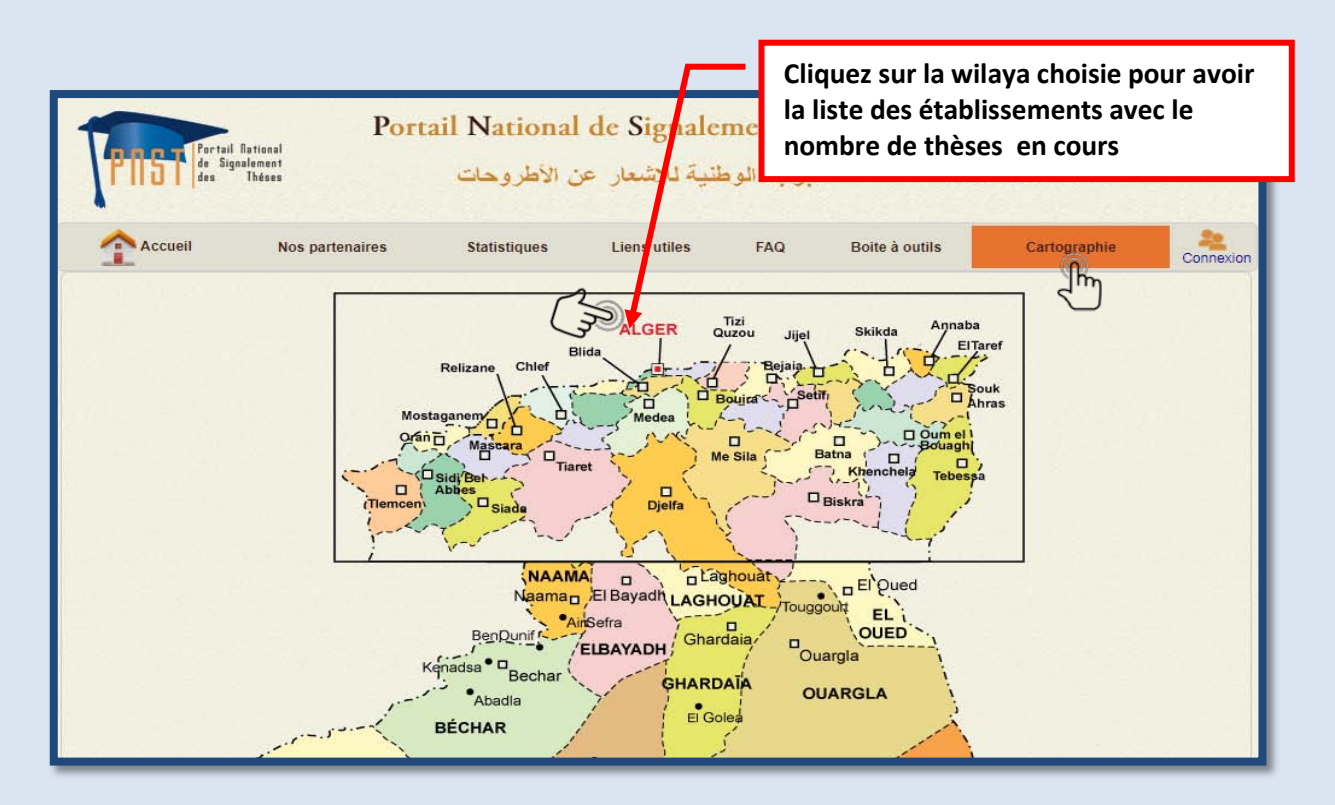

Fig. 11 cartographies des partenaires par wilaya d'Algérie

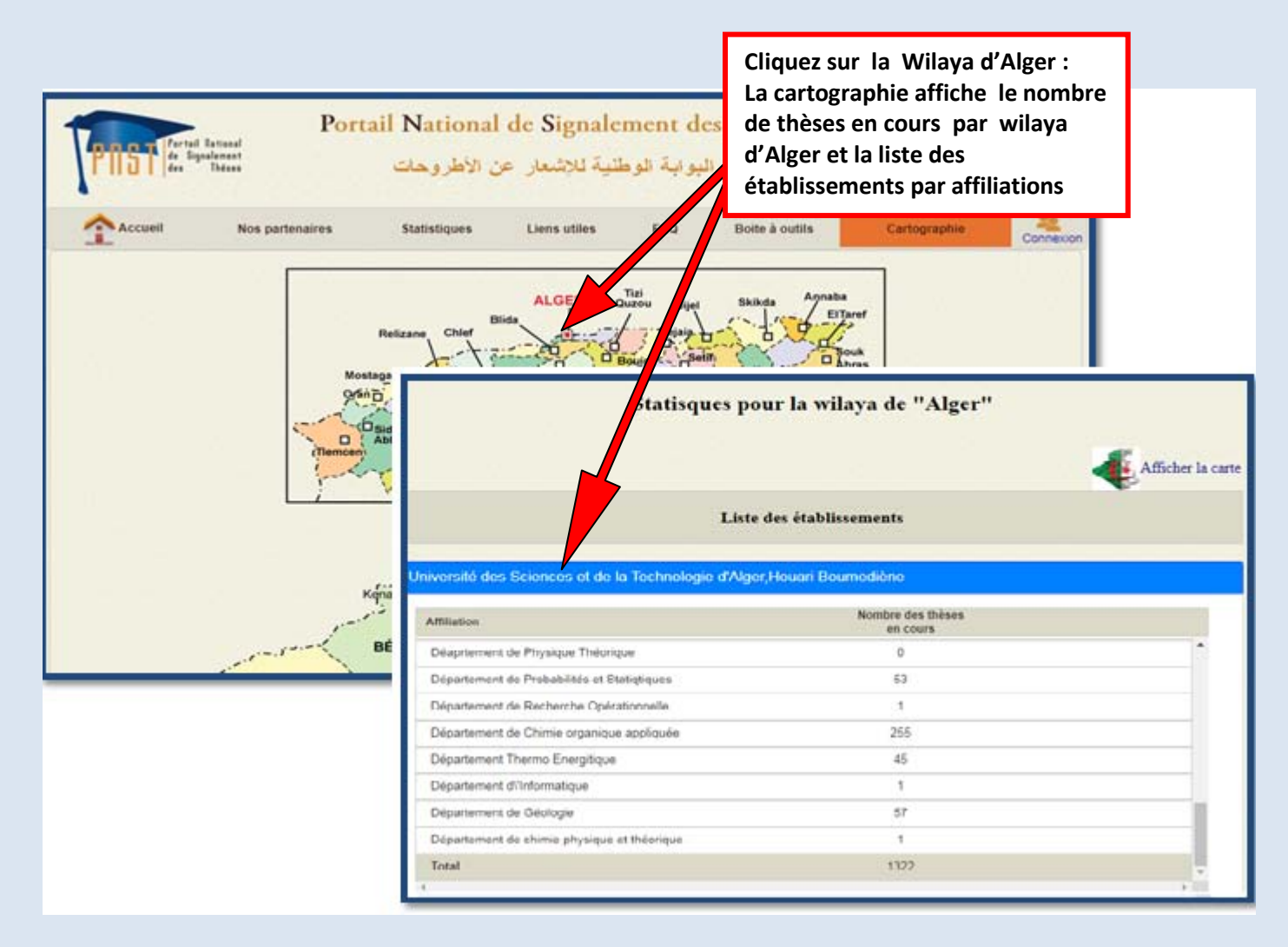

Fig.12 le nombre des thèses en cours par établissements /affiliations

Outre les rubriques citées ci-dessus, le PNST permet également à ses usagers, le thésard en particulier, de télécharger une thèse soutenue via le site **SNDL système national de la** 

Télécharger une thèse .PDF documentation en ligne, en cliquant sur le lien **documentation en ligne**, en cliquant sur le lien

sur la page d'accueil, là il faut se loguer sur le site SNDL en introduisant l'identifiant et le mot de passe qui sont attribués par la bibliothèque centrale de l'université. (fig.13).

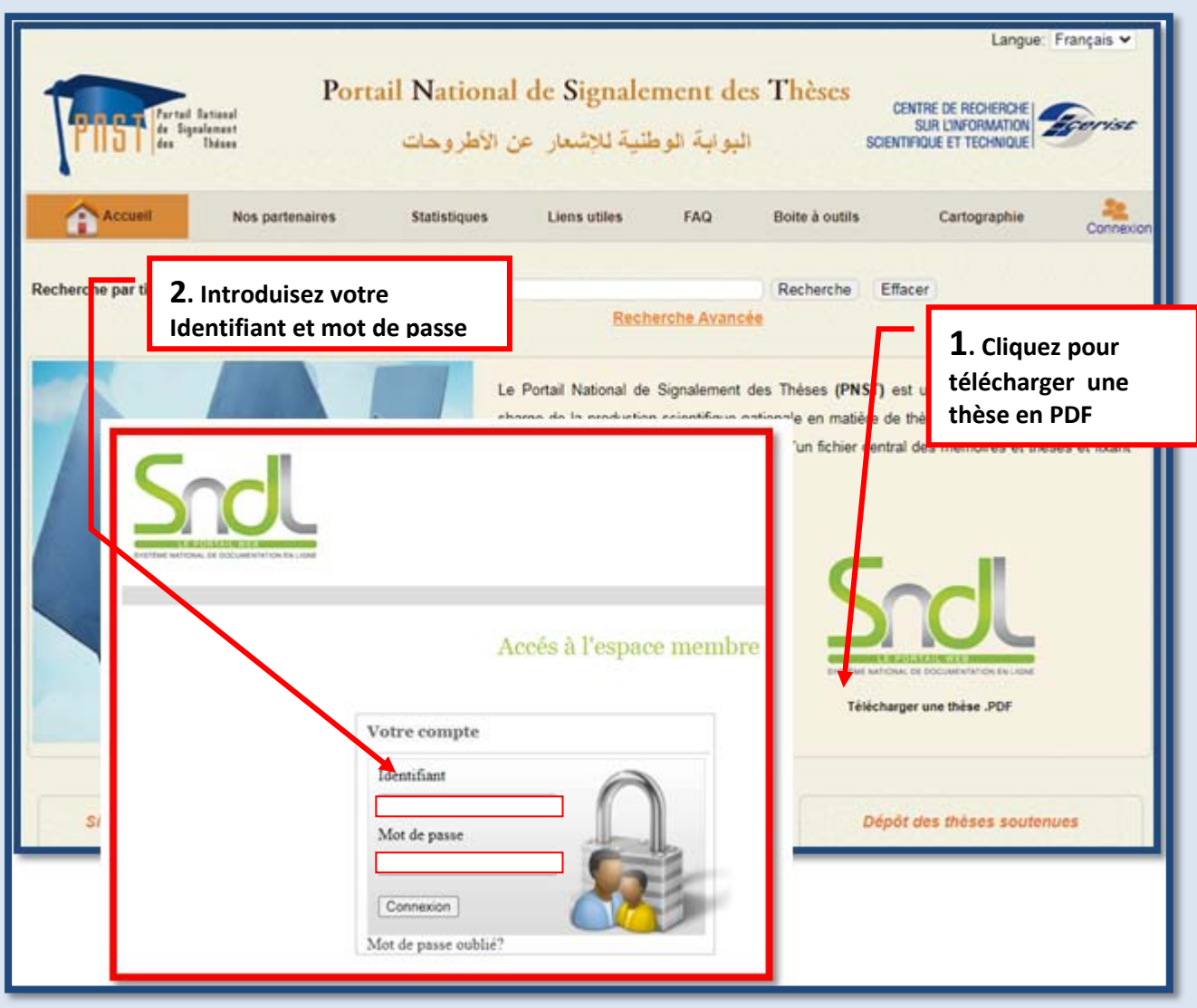

Fig.13: Les étapes à suivre pour télécharger une thèse.

- Une fois sur le site SNDL (fig.14):
	- 1) cliquez sur la rubrique **PORTAILS**, sur la barre du menu principale ;
	- 2) cliquer sur l'URL du Portail **PNST.**

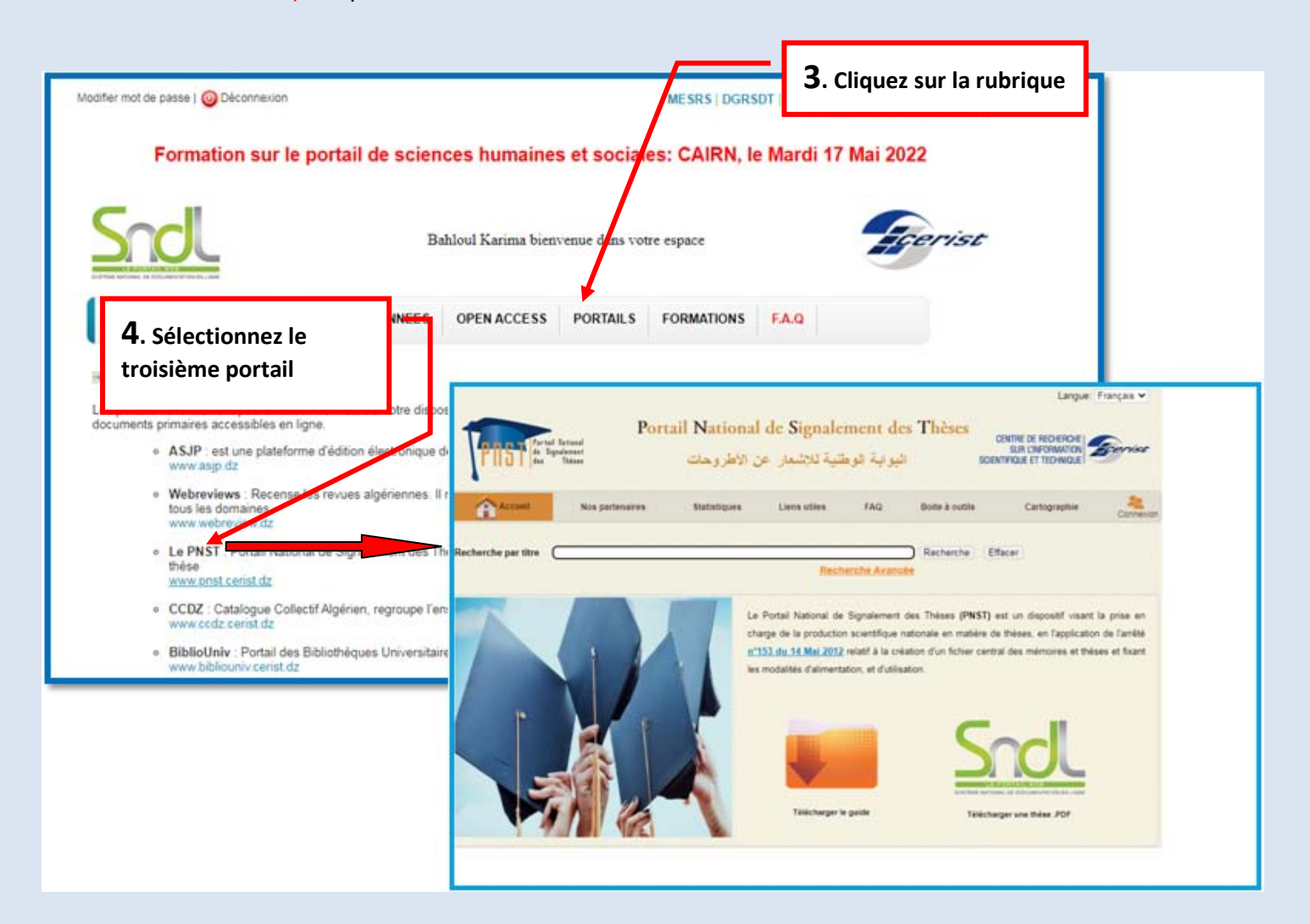

Fig.14 : L'accès au PNST via le SNDL

La page d'accueil du portail PNST contient le manuel d'utilisation du PNST en format PDF, décrivant le fonctionnement du portail et ses différents modules (fig.15).

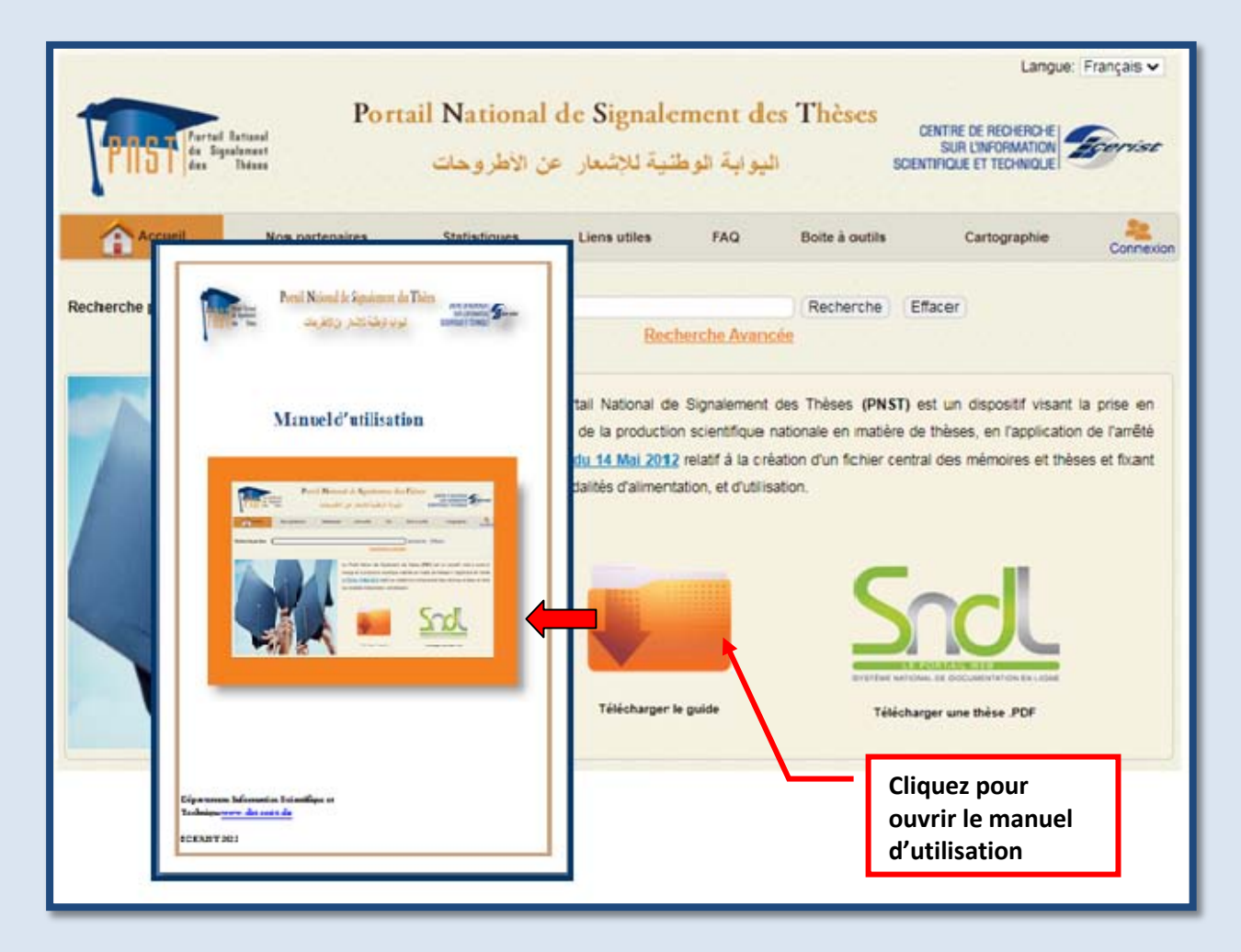

Fig.15: Le téléchargement du guide.

#### **2.2. les modules du Portail PNST**

Les modules disponibles sur le portail PNST sont (fig.16) :

- Signalement des sujets en cours par le **thésard** ou le **directeur adjoint de la post graduation**
- Vérification des sujets signalés par **l'agent de vérification.**
- Validation des sujets par le **conseil scientifique.**

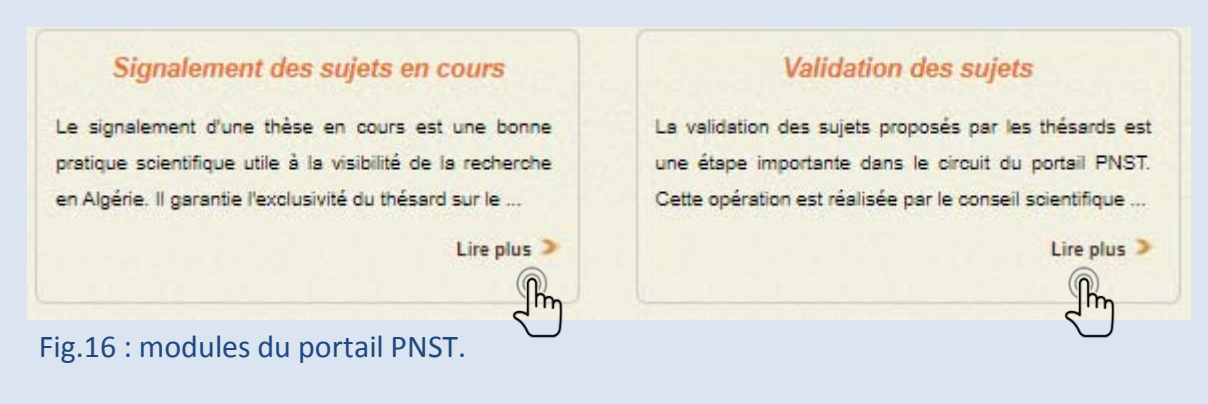

• *Dépôt des thèses soutenue : pour faciliter l'accès au texte intégral des thèses, ces dernières sont déposées sur le Catalogue Algérien des thèses( Ccdz), et les liens sont exportés vers le PNST, ainsi la visibilité de ces thèses et leur texte intégral est assurée sur le PNST. (fig.17)*

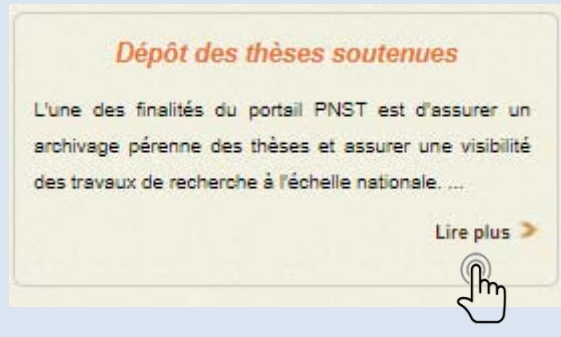

Fig.17 : modules du portail PNST.

## <span id="page-20-0"></span>**3. LA RECHERCHE**

Le PNST permet à ces usagers d'effectuer deux types de recherche leur permettant d'accéder directement à la base de données du portail :

- **1)** Recherche simple (par titre).
- **2)** Recherche avancée (multicritères).

Pour effectuer une recherche simple, saisissez dans le champ *« Recherche par titre »* le titre ou une partie du titre, puis clique sur *RECHERCHE* pour lancer la recherche.

Pour approfondir la recherche, il suffit de cliquer sur Recherche Avancée sur la page d'accueil, un masque de saisie est affiché vous permettant d'effectuer la recherche selon plusieurs critères : (Fig.18).

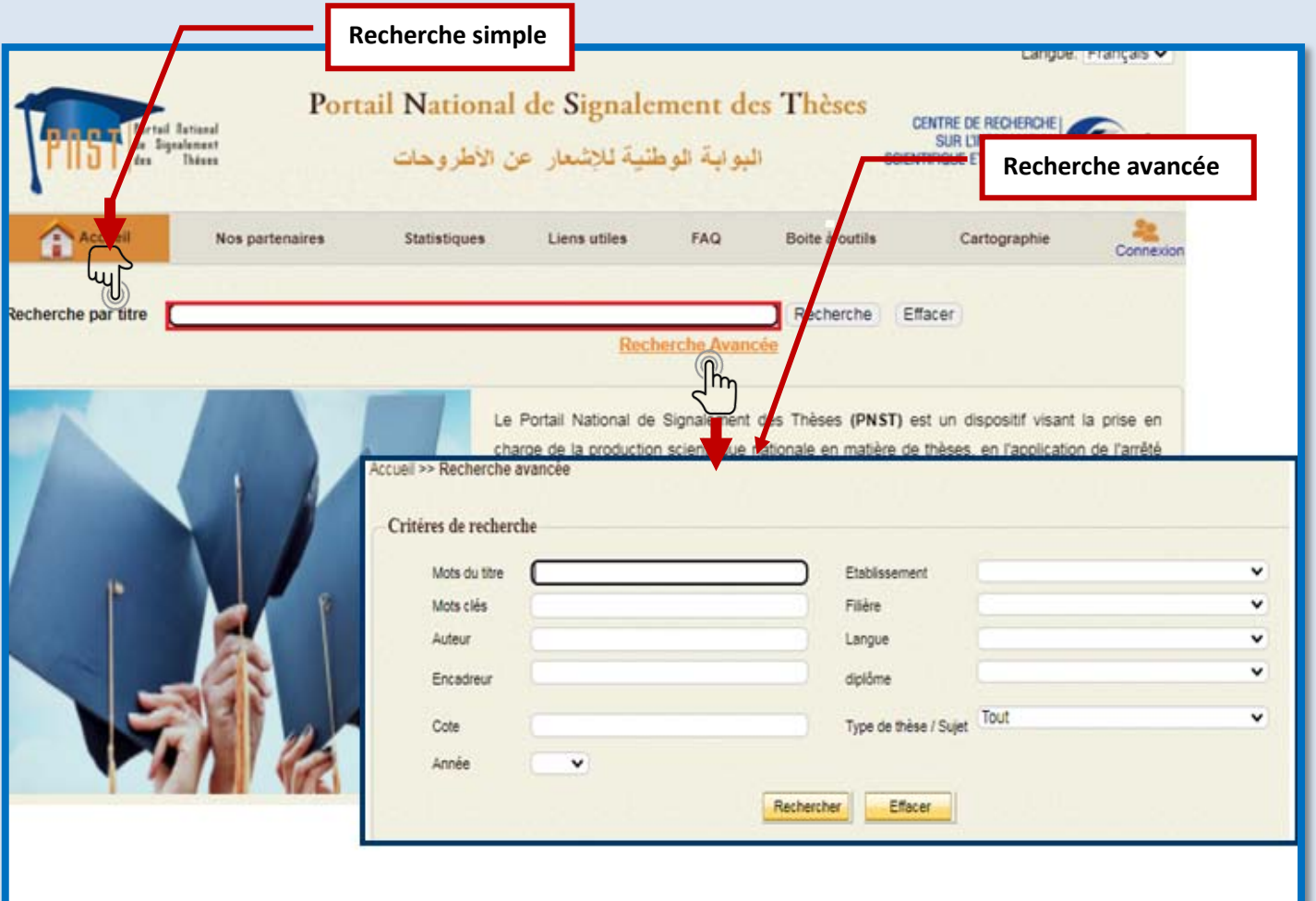

Fig.18 : la recherche sur PNST.

Les critères de la recherche avancée sont:

- $\triangleright$  Mots du titre (un mot du titre de la thèse que vous cherchez),
- Etablissement (l'établissement auquel est affilié l'auteur de la thèse),
- Mots clés,
- $\triangleright$  Auteur,
- $\triangleright$  Encadreur,
- > Filière,
- Langue (la langue dans laquelle la thèse a été rédigée),
- Diplôme,Cote, Année.
- Type de la thèse que vous cherchez (toutes les thèses, celles en cours ou bien cellessoutenues).

Rechercher

Pour lancer une recherche.

Effacer Pour effacer la saisie.

#### **3.1. Résultat de la recherche**

<span id="page-21-0"></span>Le résultat de la recherche s'affiche en bas de la page en forme de liste des sujets trouvés dans la Base de données, contenant les informations suivantes :

- $\triangleright$  Titre,
- $\triangleright$  Auteur,
- $\triangleright$  Directeur de la thèse,
- Statut : (Signalé, Vérifié, Validé, Rejeté, à modifier, Soutenue)
- $\triangleright$  Cote,
- Date de création de la notice,Le lien.

.

En cliquant sur un titre du sujet vous aurez la notice plus détaillée relative à ce sujet, le Format public apparait (fig.19).

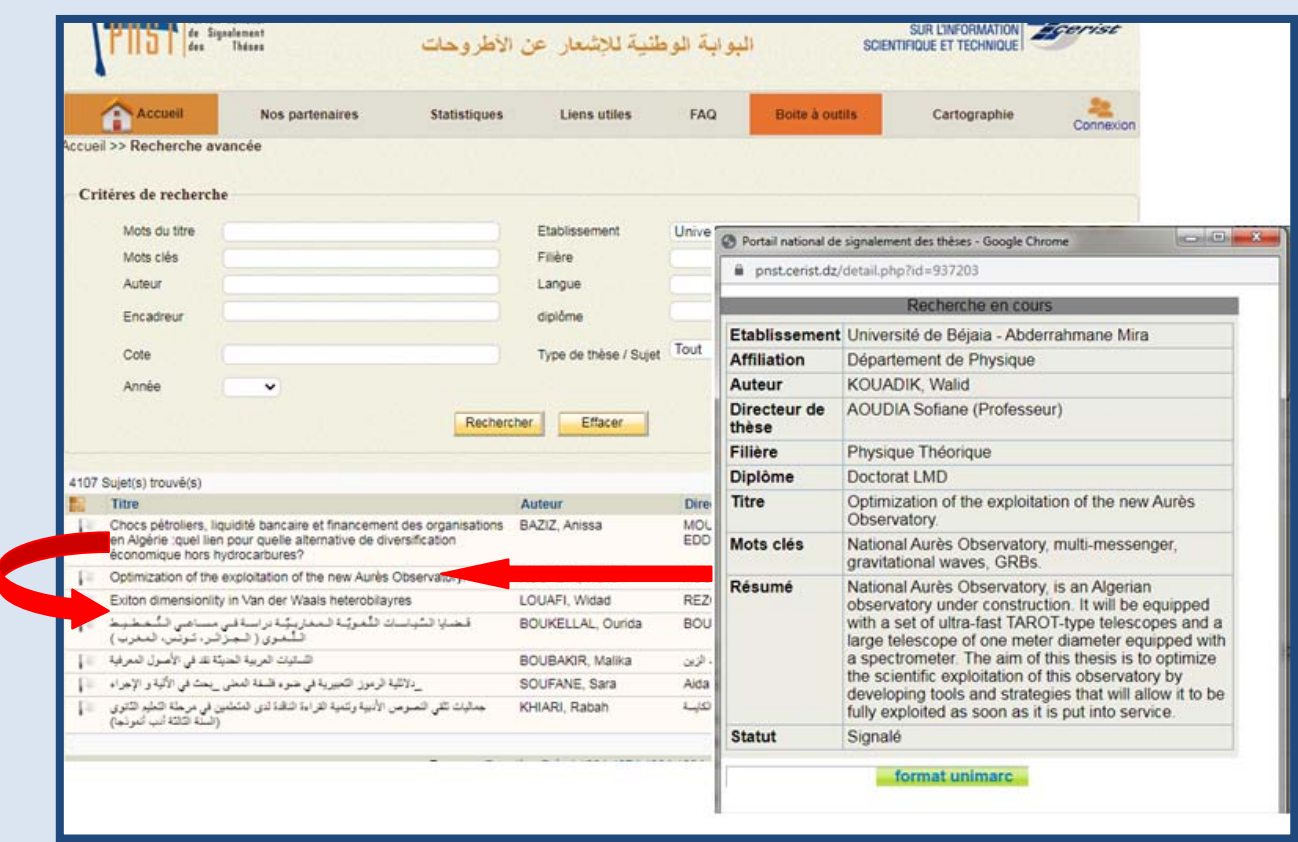

Fig.19 : Affichage du résultat de la recherche

#### **3.2.1 La référence de la thèse**

Un affichage public (fig.20) contient les informations suivantes : Etablissement, Affiliation, Auteur, Directeur de thèse, Domaine, Diplôme, Titre, Mots

clés, Résumé, Statut.

| Les données<br>d'affichage<br>public |                       | o O<br>x<br>S Portail national de signalement des thèses - Google Chrome                                                                                                    |
|--------------------------------------|-----------------------|----------------------------------------------------------------------------------------------------|
|                                      |                       | ■ pnst.cerist.dz/detail.php?id=937203                                                                                                    |
|                                      |                       | Recherche en cours                                                                                                    |
|                                      |                       | Etablissement Université de Béjaia - Abderrahmane Mira                                                                                                    |
|                                      | <b>Affiliation</b>    | Département de Physique                                                                                                    |
|                                      | <b>Auteur</b>         | KOUADIK, Walid                                                                                                    |
|                                      | Directeur de<br>thèse | <b>AOUDIA Sofiane (Professeur)</b>                                                                                                    |
|                                      | Filière               | Physique Théorique                                                                                                    |
|                                      | <b>Diplôme</b>        | Doctorat LMD                                                                                                    |
|                                      | <b>Titre</b>          | Optimization of the exploitation of the new Aurès<br>Observatory.                                                                                                    |
|                                      | Mots clés             | National Aurès Observatory, multi-messenger,<br>gravitational waves, GRBs.                                                                                                    |
|                                      | Résumé                | National Aurès Observatory, is an Algerian<br>observatory under construction. It will be equipped<br>with a set of ultra-fast TAROT-type telescopes and a<br>large telescope of one meter diameter equipped with<br>a spectrometer. The aim of this thesis is to optimize<br>the scientific exploitation of this observatory by<br>developing tools and strategies that will allow it to be<br>fully exploited as soon as it is put into service. |
|                                      | <b>Statut</b>         | Signalé                                                                                                    |
|                                      |                       | format unimarc                                                                                                    |

Fig.20 : Affichage des données de sujet de recherche

## <span id="page-23-0"></span>**4- LA SYNTAXE UTILISEE SUR LE PNST**

L'alimentation de la base de données du portail PNST nécessite le respect d'un certains nombre de règle de typographies.

Les objectifs de la typographie sont nombreux, à savoir:

- Une meilleure compréhension de thème de recherche,
- lever les ambiguïtés qui peuvent conduire à des erreurs
- Avoir une notice bibliographique normalisée et facile à lire.

La plupart des règles présentées ici sont à respecter impérativement pour l'écriture du titre,

les mots-clés et le résumé du thème de recherche.

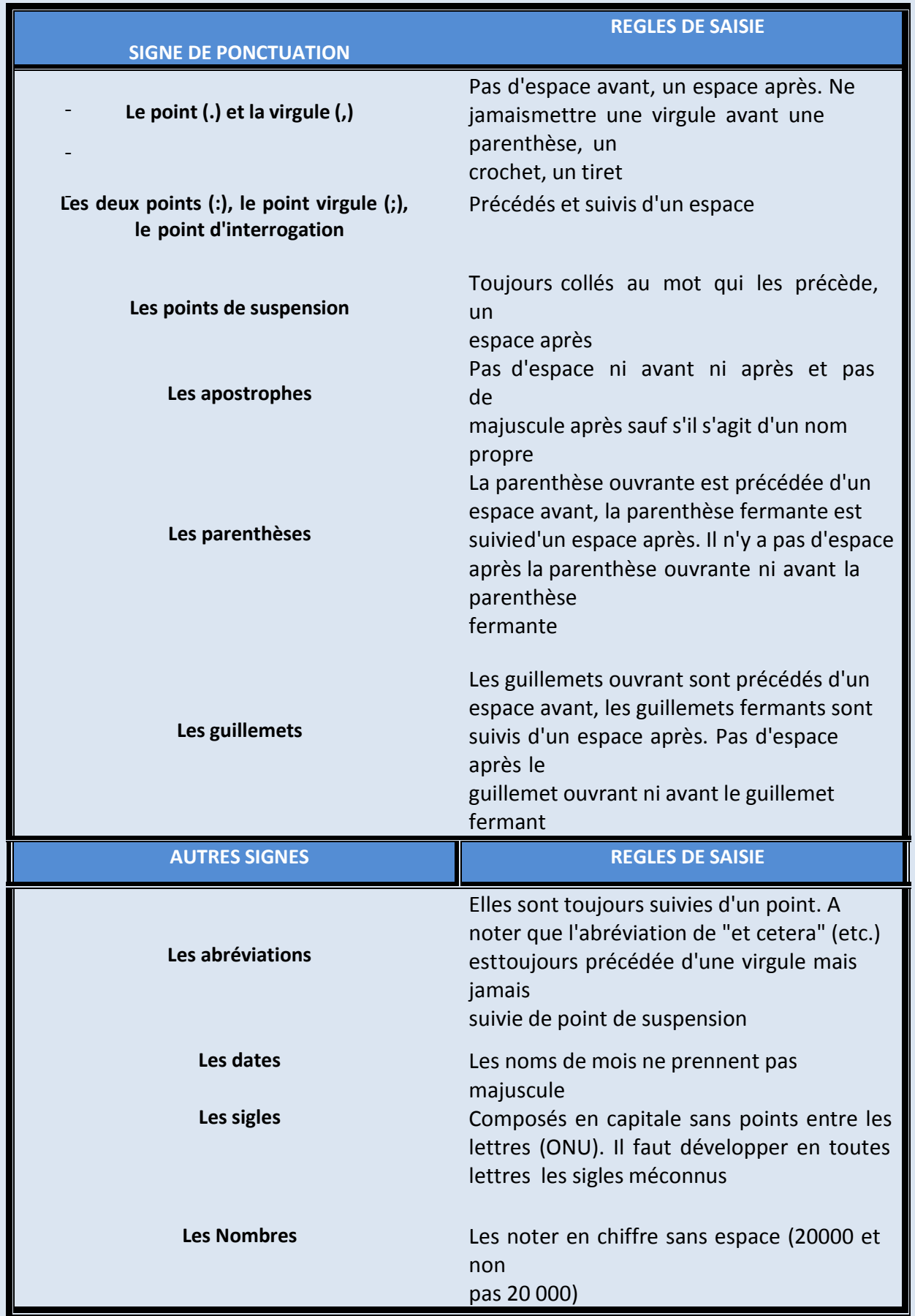

# <span id="page-25-0"></span>**5- MODULE DE SIGNALEMENT; SAISIE ET MISE A JOUR DES DONNEES PAR LE THESARD.**

Vous êtes thésard, pour pouvoir signaler votre sujet vous devez :

- 1- Accéder au site du portail [www.pnst.cerist.dz](http://www.pnst.cerist.dz/)
- 2- sur la barre du menu principal cliquez sur

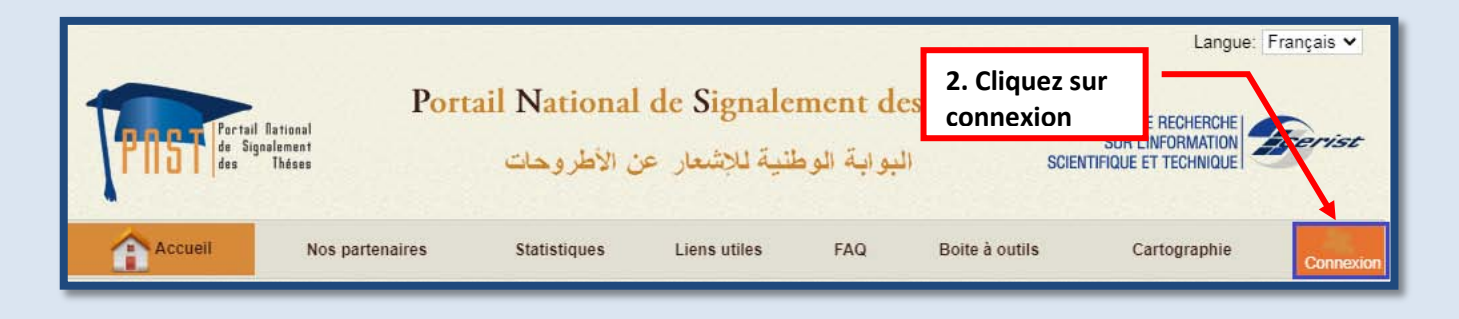

3- Introduisez l'identifiant et le mot de passe qui vous ont été attribué par la Post Graduation. **(fig.21)**

Connexio

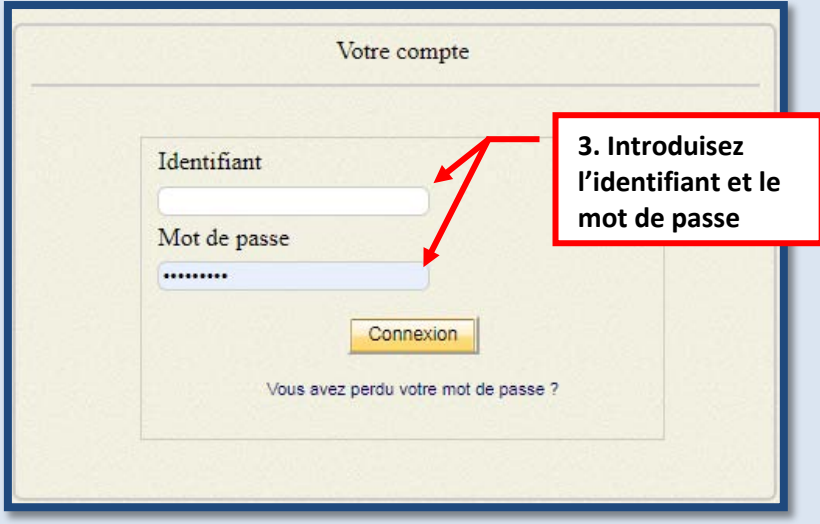

Fig.22 : Authentification du thésard.

Ensuite, vous serez dans la mesure de pouvoir signaler votre sujet de recherche, en cliquant

sur l'onglet sur l'onglet sur l'onglet sur l'onglet.

Un formulaire de signalement est affiché, vous devez remplir les champs qui sont obligatoires. (fig.23)

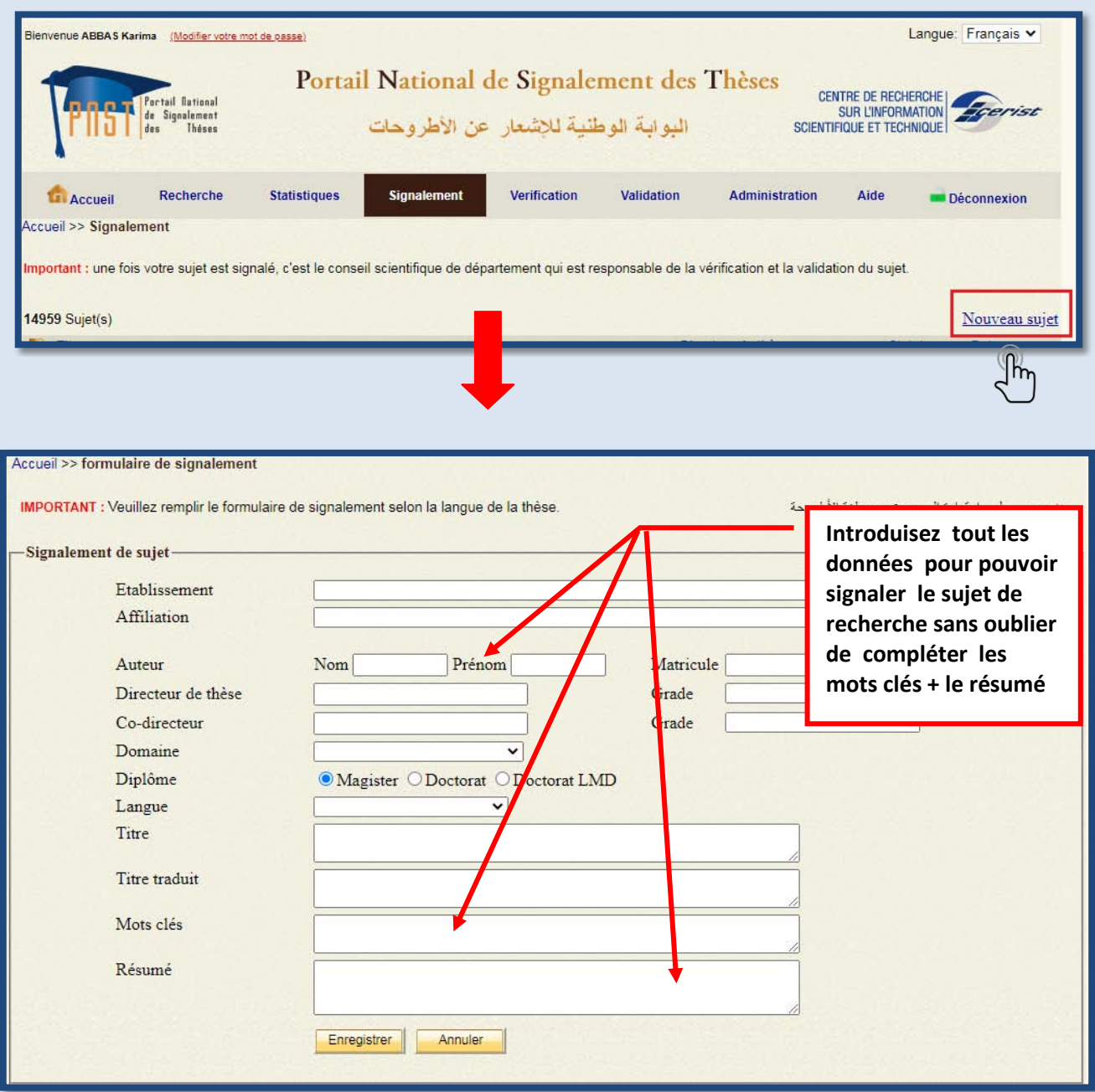

Fig.23 : Procédure de signalement du sujet de thèse.

Les champs *Etablissement* et *Affiliation*, correspondent par défaut à l'Université et au département auxquels vous êtes affectés.

*Auteur* : introduisez le **NOM** et le **Prénom**, le Nom doit être en *majuscule*, pour le Prénom c'est la première lettre qui doit être en majuscule.

*Matricule* : c'est le numéro d'immatriculation attribué par l'Université.

*Directeur de thèse* : introduisez le Nom et Prénom de l'encadreur Grade : mentionnez le grade du Directeur de Thèse

*Co-directeur de thèse* : introduisez le NOM et le Prénom du Co-encadreur

*Grade :* mentionnez le grade du Co-encadreur.

*Domaine* : mettez la spécialité (le domaine de recherche concerné)

*Diplôme* **:** indiquez la nature du diplôme (Magistère, Doctorat)

*Langue* **:** indiquez la langue dans laquelle est/ou sera rédigée la thèse

*Titre* **:** c'est le titre de la thèse dont La première lettre du premier mot doit être enmajuscule, Il n'y a ni point ni espace à la fin du titre propre.

*Mots clés :* introduisez entre deux (02) et cinq (05) mots clés, (selon l'importance du sujet) La séparation entre les mots clés se fait par un point virgule (;). *\*Il faut choisir les mots clés précis et pertinent permettant de cibler les différents aspects du sujet* 

*Résumé* : introduisez un résumé indicatif de la thèse contenant de deux (02) à six (06)lignes, selon la norme ISO 214 (2004).

Une fois le formulaire dûment rempli, cliquez sur **Enregistrer** pour valider le signalement Vous avez aussi la possibilité **d'annuler** l'action en cliquant sur .

Pour vous déconnecter cliquez sur **Déconnexion** sur la barre du menu principal

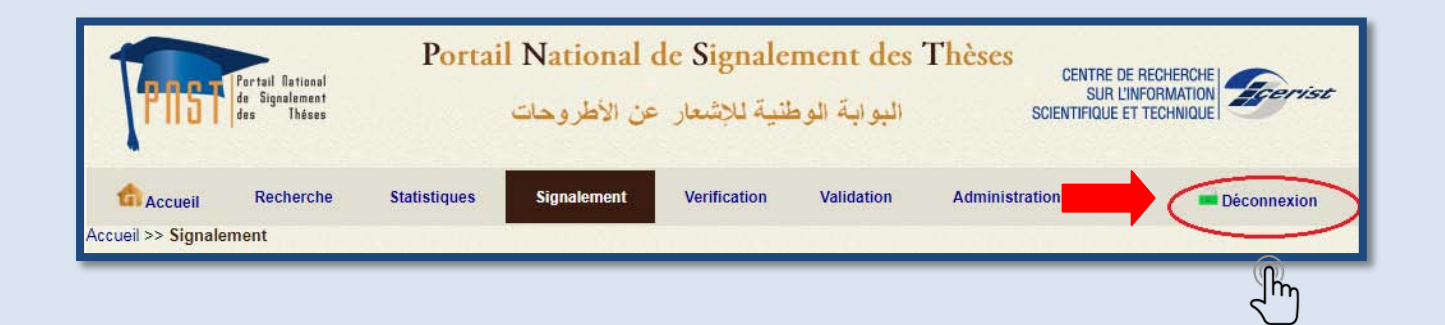

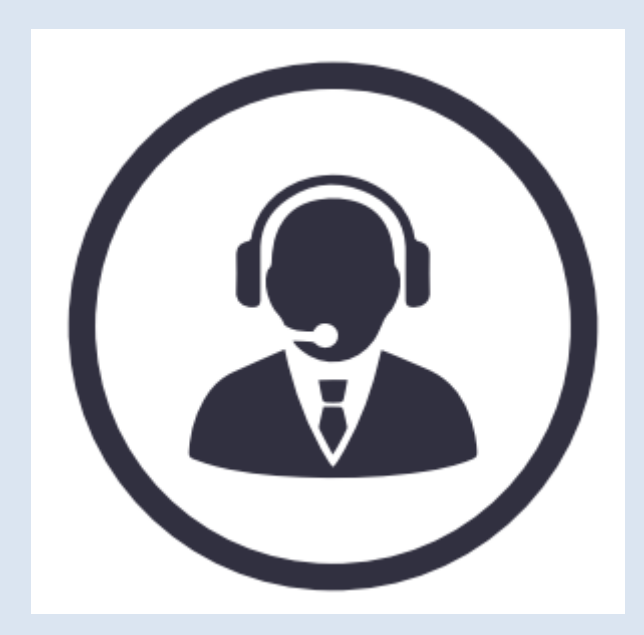

Si vous avez besoin d'une aide supplémentaire, Veuillez contacter l'équipe PNST Service bases de données Département IST **CERIST** [pnst@mesrs.dz](mailto:pnst@mesrs.dz) [pnst@cerist.dz](mailto:pnst@cerist.dz)

Tel : 023 25 54 17